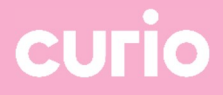

## Handleiding MFA telefoon registratie voor studenten en leerlingen

Datum: 4-7-2023

## Multi factor authenticatie – Telefoonnummer wijzigen

1. Log met je Curio account in op https://mfa.curio.nl

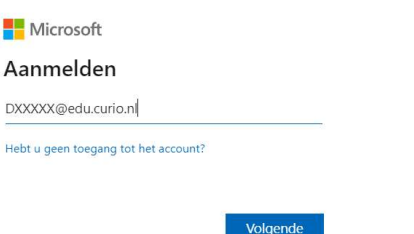

2. Geef je wachtwoord op.

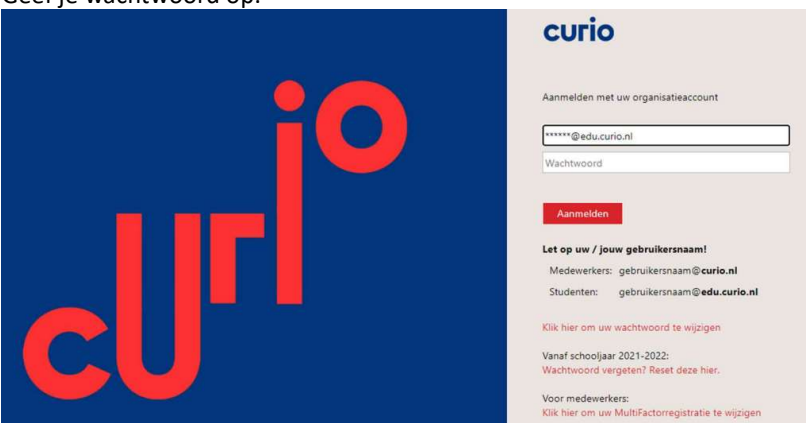

- 3. Na het invullen van het wachtwoord ontvang je een telefoontje van Microsoft om de aanvraag af te ronden. Je kunt de aanvraag bevestigen doormiddel van het #
- 4. Ben je aangemeld kom je in het venster "Beveiligingsgegevens" terecht. Kies achter de methode "Telefoon" op wijzigen

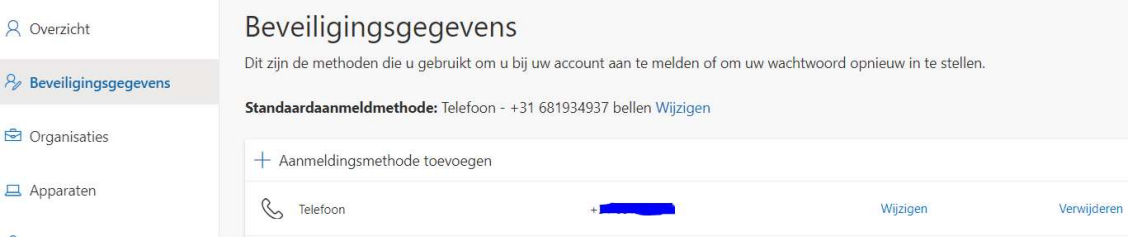

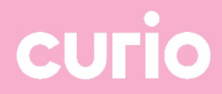

5. Wijzig binnen onderstaand venster je telefoonnummer en klik op "Volgende" (voorbeeld 0612345678)

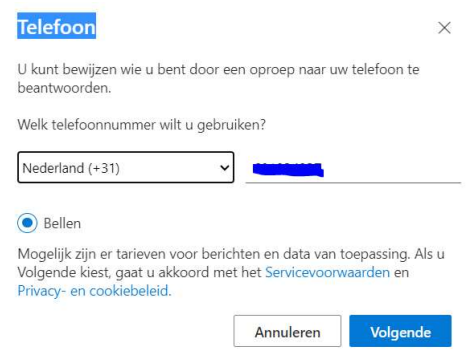

6. Vul de code in en klik op volgende

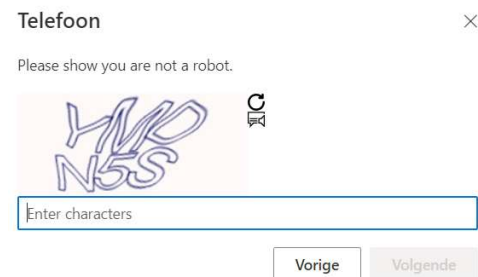

7. Na het invullen van de code krijg je telefoon van Microsoft. Accepteer de melding doormiddel van het # Telefoon  $\times$ 

Gereed

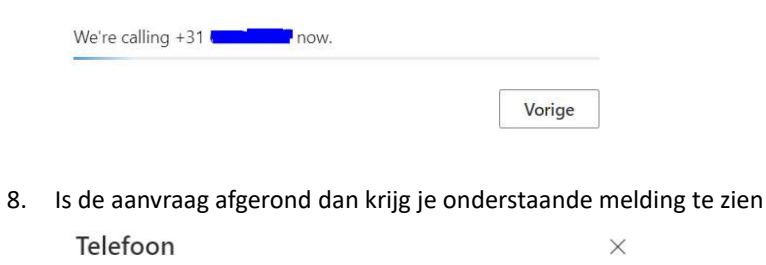

- Aanroep beantwoord. Uw telefoon is geregistreerd.
- 9. Je MFA Telefoonnummer is nu aangepast.